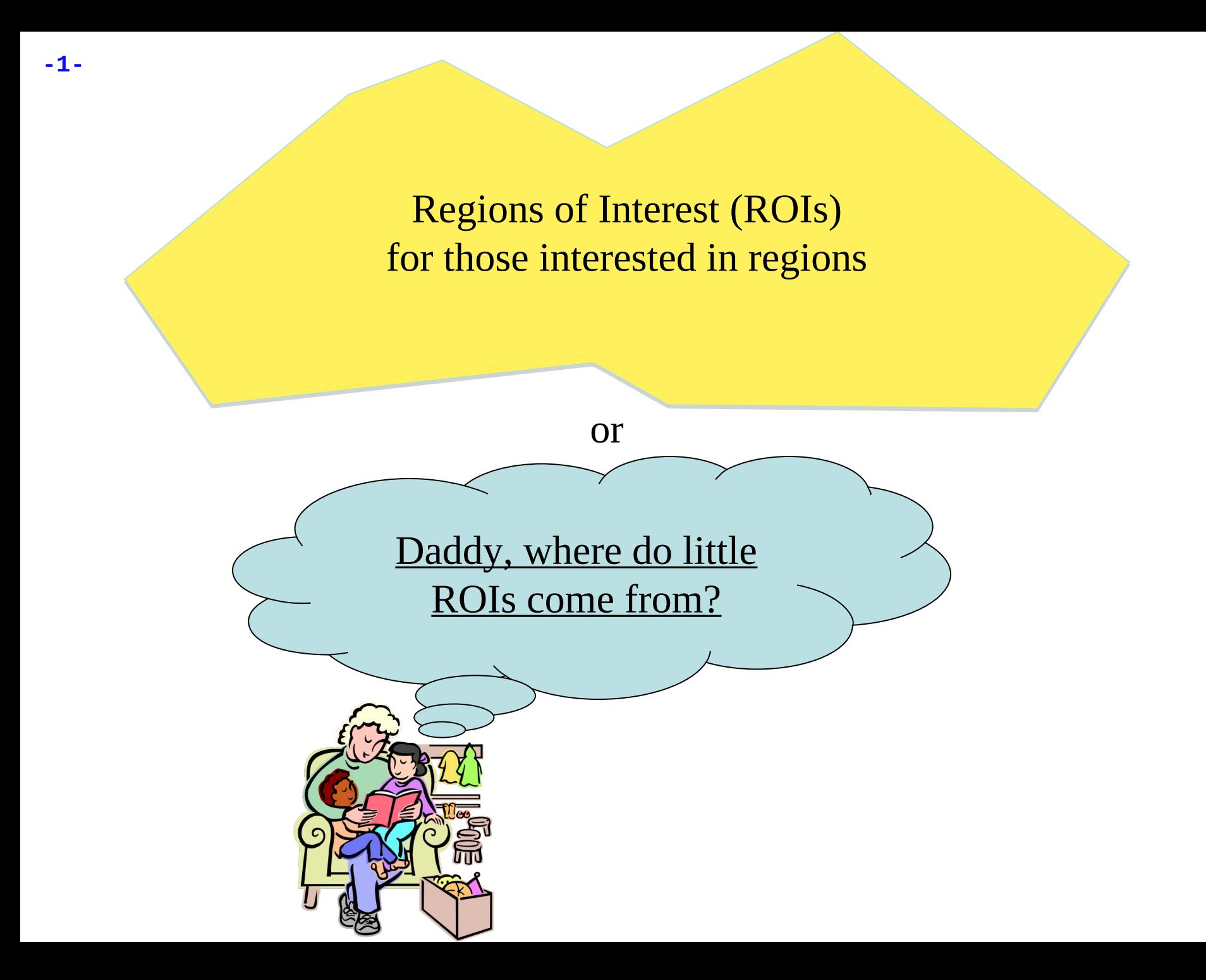

# What is an ROI?

- An ROI is a "region of interest" usually used as a mask of voxels
- In AFNI, ROIs are stored as any other dataset (.HEAD/.BRIK, .nii, ...), typically with positive integer values for voxels to consider.
	- o Zero values are outside the mask.

**-2-**

o Positive values are inside the mask

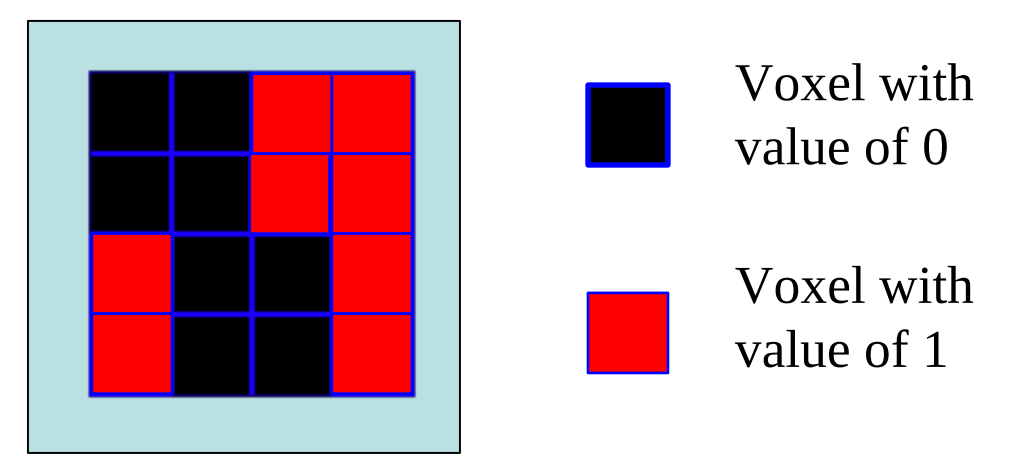

- Note any dataset can be considered as an ROI if it is non-zero in areas in which you are interested.
- Usually stored as byte integers to save disk space and memory

## Region of Interest Creation in AFNI

• Method 1: **Draw it.** Manually select Regions of Interest (ROIs) based on anatomical structures, then analyze functional datasets within these regions.

• Method 2: **Cluster it.** Analyze functional dataset for entire brain first, then focus on geometrically connected clusters of 'activity' (supra-threshold voxels in some functional statistical map). **3dClusterize** or Clusterize plugin in afni GUI.

- Method 3: **Atlas it**. Use atlases to select your ROIs regions
	- $\circ$  Use atlas datasets, transform to output space (resampling or warping) by using the **whereami/3dcalc/...** programs, symbolic notation or simple dataset indices to create masks on the command line.

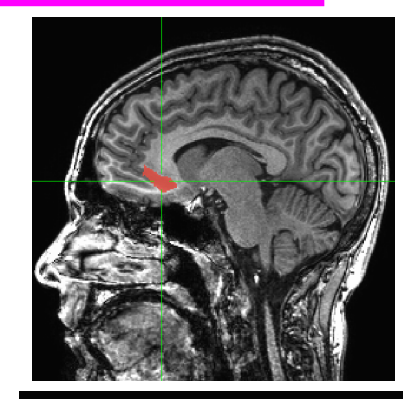

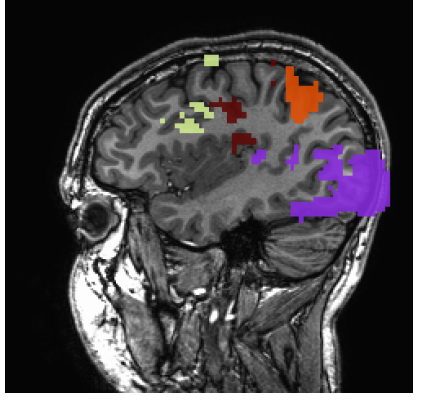

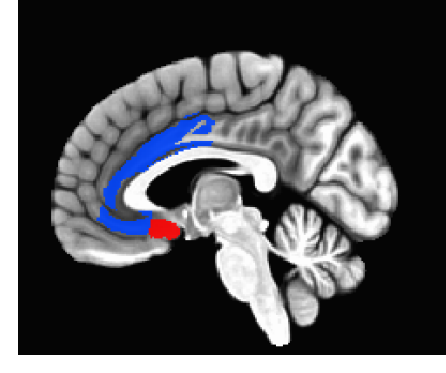

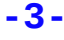

# Method 1- Handmade ROI's from Anatomical Volumes

### • **Quick outline of procedure**:

**-4-**

- 1. On the main AFNI control panel, set the anatomical underlay dataset (with **[UnderLay]**) to be what you want to draw on -- usually a SPGR or MP-RAGE type of dataset
	- □ i.e., the anatomical underlay will serve as our guide or template for drawing the ROI mask
- 2. Start the **Draw Dataset** plugin (this is our ROI-creating plugin):
	- **1. [Define Datamode] [Plugins] [Draw Dataset]**
- H Create an all zero anatomical overlay dataset with the **Draw Dataset** plugin. This is the beginning of our ROI mask. At this point, the anatomical overlay is empty - i.e., all the voxel values are zero
	- 1. This anatomical overlay *must* have the same geometry as the anatomical underlay, i.e., it has the same voxel size as the underlay, the same *xyz*-grid spacing, etc…, since drawing/editing is done on a voxel-by-voxel basis
		- 1. Think of the anat overlay as a blank piece of tracing paper that is the same size as the template underneath. The blank overlay will be used to trace portions of the underlay. Voxels *inside* the traced portion will make up the ROI mask. Values outside the traced region are irrelevant (zeros)
	- 2. Note: You could also edit an already existing ROI mask (that you created earlier) at this step

4. To view and begin drawing an ROI mask (or several ROIs) on this blank anatomical overlay dataset, go to the main AFNI interface and **[Switch Over Lay** 1 to be the empty anatomical dataset you will be editing. Also turn the overlay ON with **[See OverLay]**

**-5-**

- 5. Start drawing the ROI mask into this blank anatomical overlay dataset. Voxels inside the ROI mask will receive a non-zero value (you decide what value to give them). Values outside the ROI mask will remain zero
	- Be sure to save the results by pressing **[Save]**, **[SaveAs]** or **[DONE]** in the ROI plugin GUI (**[Quit]** will exit the ROI plugin without saving your work)
- H Convert the anatomical-resolution ROI dataset into a dataset at the resolution of the functional (statistical) datasets you want to analyze with the ROI
	- 4. Note: The ROI and functional datasets may already be at the same resolution, if you are operating in +tlrc coordinates
	- 5. Resolution conversion of masks is done with program **3dfractionize**
- 4. Use programs **3dmaskave**, **3dmaskdump**, and **3dROIstats** to extract ROIbased information about functional datasets
	- Also can use the **ROI Average** plugin to extract interactively the average of a dataset over a ROI (does the same thing as 3dmaskave)

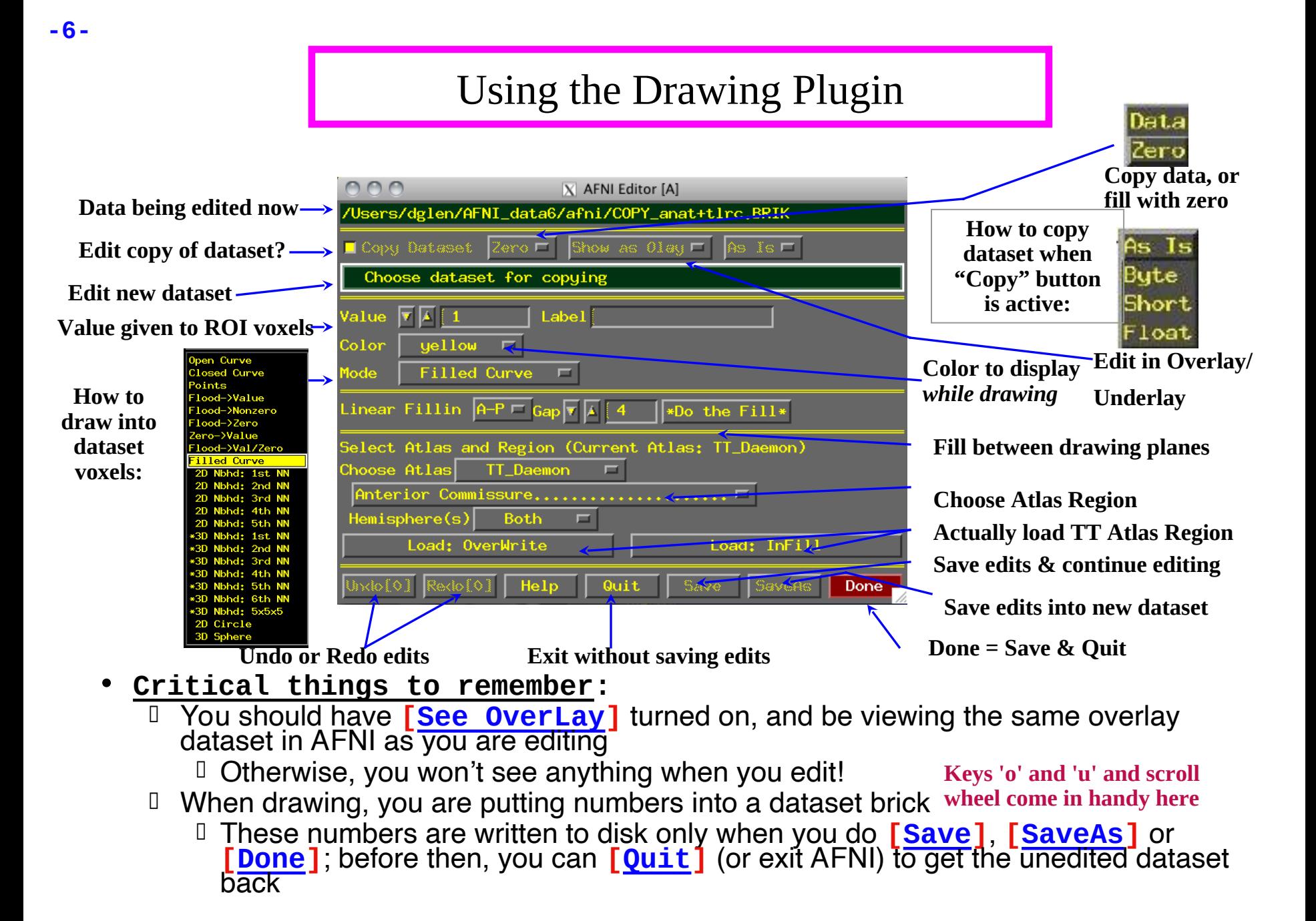

## • **Step 1: Load a dataset to be edited (for ROI creation):**

- **[Choose Dataset]** button gives you a list of datasets that
	- (a) Actually have brick data with only one sub-brick;
	- (b) Are at the same voxel dimension, grid size, etc., as current anatomical underlay
- When you are starting, you probably don't want to edit an existing dataset i.e., you don't want to write on the underlay itself; you just want to use it as a template and draw on a blank overlay that shares the same geometry as that existing underlay dataset
	- □ To do this, you must create an all-zero *copy* of the anatomical underlay (by "copy" we mean the all-zero dataset shares the same geometry as the underlay, but not the same voxel data values)
	- To create an all-zero copy, click the **[Copy]** button on (from the **Draw Dataset** plugin GUI) and set the controls to its right to **[Zero]** [Show **as Olay]** and **[As Is]**
		- **[Data]** would make a copy of the underlay dataset with the actual voxel data values. **[Zero]** copies the geometry of underlay, but gives each voxel a data value of zero (this latter option is usually what you want when starting out)
- **[As Is]** keeps the voxel values in the copy as the same type as in the original underlay; you can also change the voxel values to be stored as:
	- **[Byte]** (integer values:  $0.255$ )  $\Rightarrow$  1 byte each
	- **[Short]** (integer values:  $-32767...32767$ )  $\Rightarrow$  2 bytes each
	- **Figure 1** (fractional values)  $\Rightarrow$  4 bytes each
	- Bytes and Shorts make the most sense for ROI masks, where you are essentially attaching labels to voxels
- Click on **[Choose Dataset]**, select the dataset you want a copy of (e.g., the anatomical underlay), and then press **[Set]**

### • **Step 2: Drawing the ROI (or ROIs):**

**-8-**

- Choose the value to draw into the anatomical overlay dataset (recall that all values in the copied/blank overlay dataset are zero at this point)
	- If you drawing only one ROI, then the default value of 1 is good

### **Erase with value of zero!**

- If you are drawing multiple ROIs, then you should choose a different numerical value for each so that they can be distinguished later
	- Pencil and paper are our friends -- write down which number corresponds with which ROI for later recall!
- You could use ROI color maps (this is now the default):
	- Choose the '\*\*' map. Set 'pos' on.
	- □ Right click on colormap --> Choose Colorscale --> ROI\_i256 (or ROI\_innn),
	- Set 'autoRange' off. Set range to 256
- D Choose the drawing color
	- $\Box$  This is the color that is shown while you are drawing
- After you finish a drawing motion, the voxels you drew will be filled with the drawing value, the image will be redisplayed, and the colors will be determined by the **[Define OverLay]** control panel
- $\Box$  Choose the drawing mode
	- **[Filled Curve]**

Drawing action produces a continuous closed-ended curve (default setting)

**[Open Curve]**

Drawing action produces a continuous open-ended curve

**[Closed Curve]**

Drawing action produces a continuous closed-ended curce

**[Points]**

Only points actually drawn over are filled (used to "touch up" and ROI)

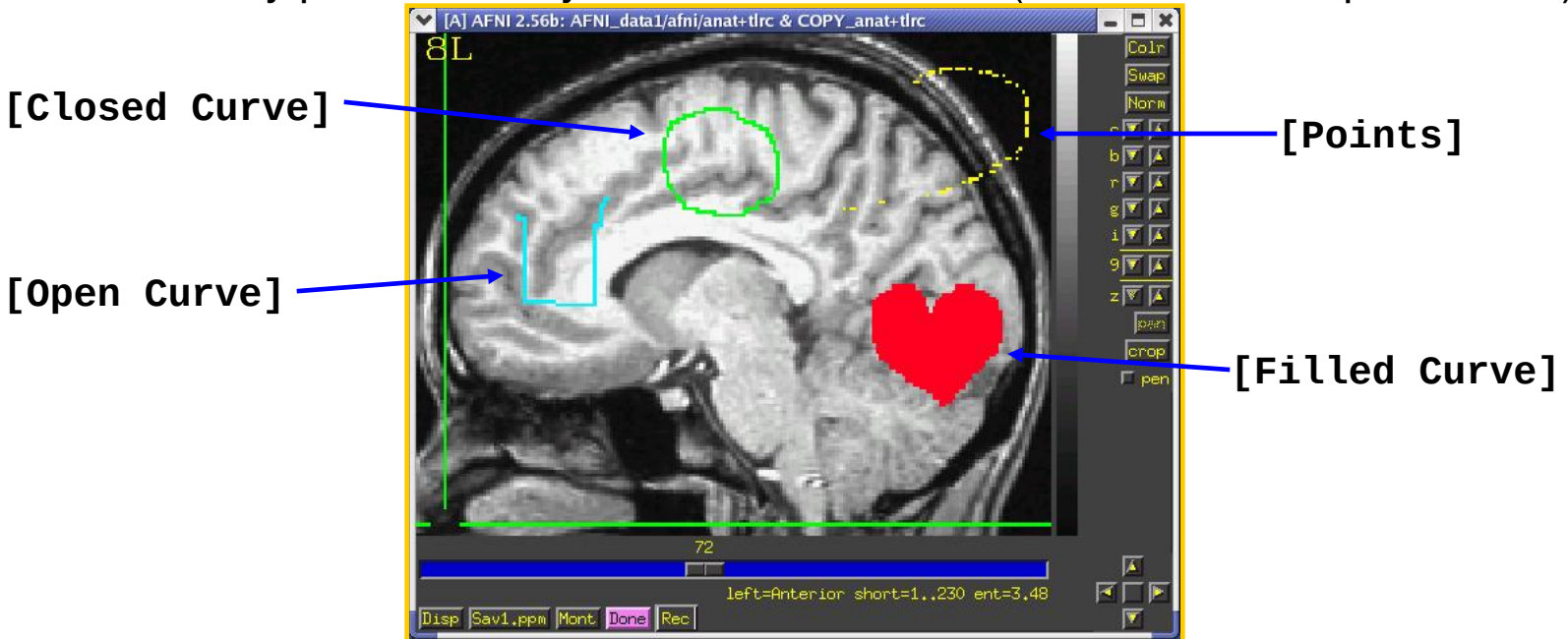

## **[FloodValue]**

Flood fills space outward from the drawing point, stopping when the flood hits the current drawing value (used to fill a closed curve)

## **[Flood Nonzero]**

Drawing action produces a continuous closed-ended curve (filled inside)

## **[ZeroValue]**

Floods voxels with zero until the flood hits nonzero voxels (you can also do this more easily with Filled Curve, value=0)

## **[FloodNonzero]**

Flood fills outwards from drawn point, stopping when the flood hits any nonzero voxel (used to fill between regions):

## Important Note:

- An ROI is defined by the values stored in voxels of the 'mask' dataset
- $\Box$  ROIs do not need to have contiguous voxels they can be scattered
- $\Box$  Two voxels are in the same ROI if they have the same value in the mask dataset (i.e., it doesn't matter where they are located in the volume)

### **D** Actually draw something

- Drawing is done with mouse Button 2 ("middle" button) in 2D slice image
- $\Box$  Hold the button down in the image window during a single drawing action
- While the drawing action is happening, the chosen drawing color will trace the screen pixels you draw over
- When you release the button, these pixels are converted to voxels, and the dataset is actually changed, using the drawing value and drawing mode you selected
- At this point, the color of the drawn region will change to reflect the drawing value and the setup of the **[Define OverLay]** control panel
- **I [Undo]** button will let you take back the last drawing action (you can go "undo" many levels back, i.e., multiple undo function)
- You can draw on one 2D slice image at a time
	- $I$  If you draw on a montage display, only screen pixels overlaying the first image you Button 2 click in will count
	- While drawing, if you cross over between sub-images in the montage, unexpected effects will result

But there is always **[Undo]** to the rescue!

- **Step 3: Save your results:**
	- **<u>If Save]</u>** will write the current dataset values to disk (overwriting any existing .BRIK file, i.e., if you had edited this ROI earlier, the new changes would overwrite the old file)

You could also then choose another dataset to edit

- **<u>save As</u>** will let you write the current dataset to disk under a new name, creating a new dataset, then continue editing the new dataset
- **<u>[Quit]</u>** exits editing and closes the plugin window, without saving to disk any changes since the last [Save]

Exiting AFNI has the same effect

**[Done]** is equivalent to **[Save]** then **[Quit]**

### • **Optional Drawing Steps:**

- **I** [Linear Fillin] lets you draw a 3D ROI not in every slice, but in every third slice (say), and then go back and fill in the gaps
	- For example, if you draw in coronal slices, then you want to fill in the **[A-P]** direction (the default)
	- $I$  If you draw every nth slice, then you want to set the Gap to n-1
	- $\Box$  Line segments of voxels in the fillin direction that have a current drawing value at each end, and have no more than [Gap] zero voxels in between, will get their gap voxels filled with the drawing value

After you try this, you will probably have to touch up the dataset manually

- This operation can also be done with program **3dRowFillin**, which creates a new dataset
- **I [TT Atlas Region to Load]** lets you load regions from the Talairach Daemon database into the dataset voxels
	- Requires that you be drawing in **+tlrc** coordinates, or at least have a transformation from  $+$ **orig**  $\rightarrow$   $+$ **tlrc** computed in the current directory
	- Choose a region to draw into the dataset (e.g., Hippocampus)
	- **<u>If Load: Overwrite]</u>** will fill all voxels in the region with the drawing value
	- **I [Load: Infill]** will fill only voxels in the region that are currently zero You probably want to edit the results manually to fit the specific subject
- **Drawing and Volume Rendering at the Same Time** (totally fun, and maybe useful)
	- □ You cannot draw into the rendering plugin, but you can use it to see in 3D what you are drawing in 2D
		- $I$  If you meet the criteria for rendering (usually in +t l r c coordinates)
	- $\Box$  How to set up the renderer:
		- Choose the underlay to be the current anatomical dataset (or a "scalped" version, from **3dSkullStrip** or **3dIntracranial**)
		- Choose the overlay dataset to be the dataset you are editing
		- **I** Turn on [See Overlay]
		- Set **[Color Opacity]** to **[ShowThru]** (or **ST+Dcue**)

## Turn on **[DynaDraw]**

 Drawing in a 2D image window immediately triggers a redraw in the rendering window

(if the 2D and 3D overlay datasets are the same)

I This is only useful if your computer is fast enough to render quickly (<1 sec per frame)

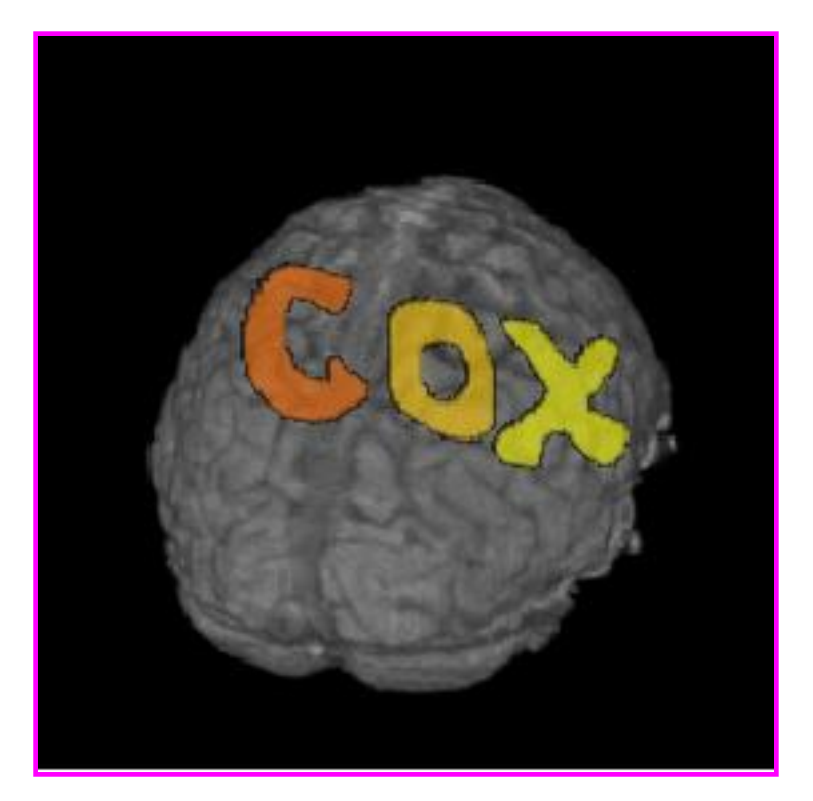

**-14-**

# Things to Do with ROI Datasets *(no matter how you create them)*

- ROIs are used on a voxel-by-voxel basis to select parts of datasets (usually functional datasets)
- If you draw at the anatomical resolution and want to use the ROI dataset at the functional resolution, you probably want to convert the high-resolution ROI dataset to a low-resolution dataset (unless you're working in +tlrc coordinates)
	- E.g., hi-res anatomical ROI resampled to low-res functional dataset:

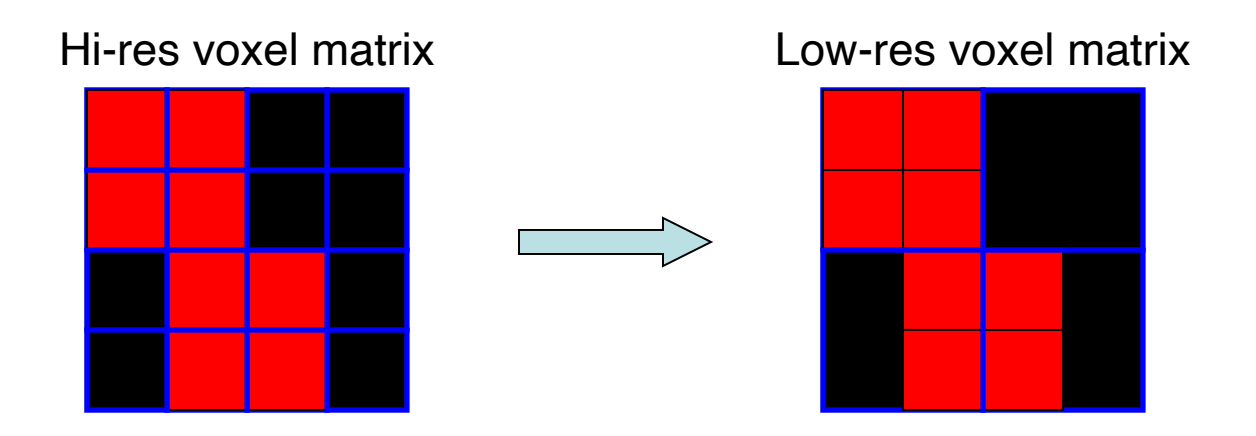

 $\Box$  Each voxel inside the ROI is given a nonzero value (e.g., 4; values outside the ROI are zeros. When the resolution is changed, what do you do with a voxel that's only partially filled by the ROI?

- **3dfractionize** does this resolution conversion:
	- **3dfractionize -template low\_res\_dset+orig \ -input ROI\_high\_res+orig \**

 **-clip 0.5 -preserve -prefix ROI\_low\_res**

- **□ -template** → The destination grid you want your ROI grid to be resampled to (we're going from high to low resolution here). Our output dataset **ROI\_low\_res+orig** will be written at the resolution of **func+orig**
	- **(Also useful for transforming std space back to orig space with the -warp dataset)**
- $\blacksquare$  -input  $\rightarrow$  Defines the input high-resolution dataset (that needs to be converted from high resolution to low resolution)
- $\blacksquare$  **-clip**  $\blacksquare$ **. 5**  $\rightarrow$  Output voxels will only get a nonzero value if they are at least 50% filled by nonzero input voxels (you decide the percentage here). E.g., when going from high to low res, keep a label a voxel as part of the ROI if it is filled with at least 50% (or more) of the voxel value. For example:

**This voxel is 80% filled with the ROI value** 

**-- keep it**

**This voxel is 30% filled with the ROI value -- lose it**

 $\Box$  -**preserve**  $\rightarrow$  once it has been determined that the output voxel will be part of the ROI, preserve the original ROI value of that voxel (and not some fraction of that value). This option also allows for "voting" – determine the ROI that would most fill that voxel. For example, if our ROI mask has values of "4":

**This voxel is 80% filled with the ROI value -- keep it.** 

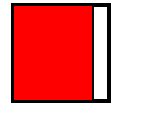

**Without the -preserve option, this voxel would be given a value of "3.2" (i.e., 80% of "4").** 

**With -preserve, it is labeled as "4"**

**3dresample** does conversion too but you have less controls for handling partial overlaps:

```
3dresample -master low_res_dset+orig \
                    -prefix ROI_low_res \
                    -inset ROI_high_res+orig \
                    -rmode NN
```
- **-master**: the destination grid we want our ROI mask resampled to
- **-prefix**: The output from **3dresample** -- in this example, a low resolution ROI mask that corresponds with the voxel resolution of our master dataset
- **-inset**: The ROI mask dataset that is being resampled from high to low resolution
- **I** rmode NN: If a voxel's "neighbor" is included in the ROI mask, include the voxel in question as well

**-18-**

• Let's do a class example of **3dresample**:

```
cd AFNI_data6/roi_demo
  3dresample -master rall_vr+orig \
       -prefix anat_roi_resam \
       -inset anat_roi+orig \
       -rmode NN
```
 $\Box$  In this class example, we want to take our ROI mask, which has a high voxel resolution of 0.9 x 0.9 x 1.2 mm, and resample to it the lower resolution of the timeseries dataset, **rall\_vr+orig** (2.75 x 2.75 x 3.0mm).

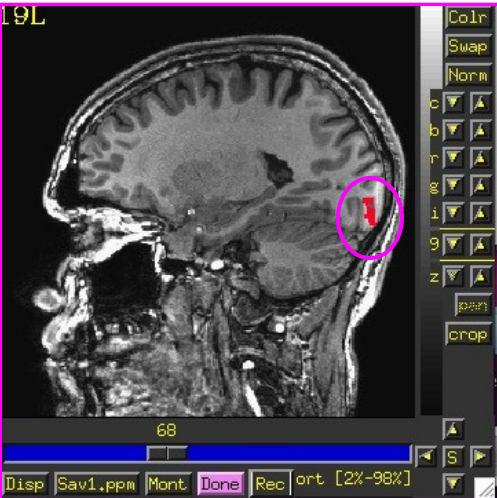

**Before, overlay ROI is: anat\_roi+orig 0.9x0.9x1.2 mm voxel grid**

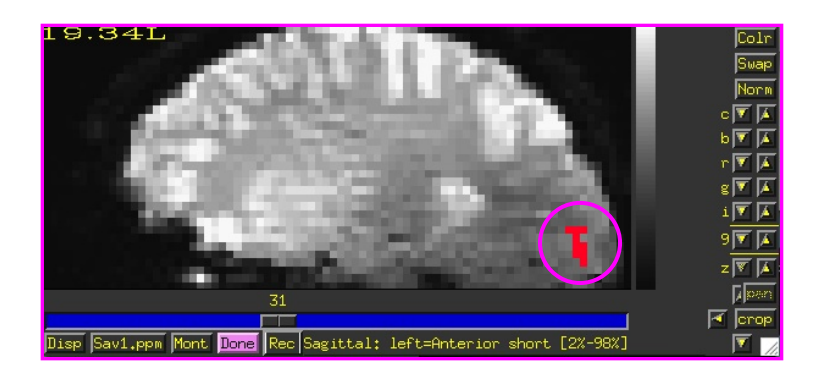

**After, overlay ROI is: anat\_roi\_resam+orig 2.75x2.75x3.0 voxel grid**

## • **3dmaskave**

- This ROI program computes the average of voxels (usually from a functional or time-series dataset), that are selected from an ROI mask
	- (interactive version: **ROI Average** plugin)
- Class Example:

### **3dmaskave -mask anat\_roi\_resam+orig -q \ rall\_vr+orig > epi\_avg.1D**

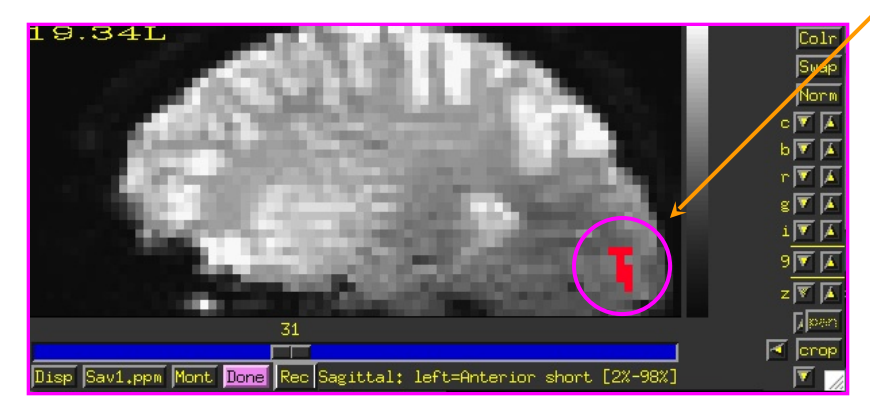

The above command takes the voxels that fall within the ROI mask, and computes a mean for every time point/volume.

In this example, there are 450 time-points in this dataset, so the output will be a column of 450 means.

**-q** : Suppresses the voxel-count output (e.g., "[9 voxels] make up the ROI mask") from appearing next to each mean.

Alternatively, instead of having the results of **3dmaskave** spewed into the shell, you can redirect ( **>** ) the results into a text file (**epi\_avg.1D**) and save them for later use.

D Output will look like this (450 means in the column):

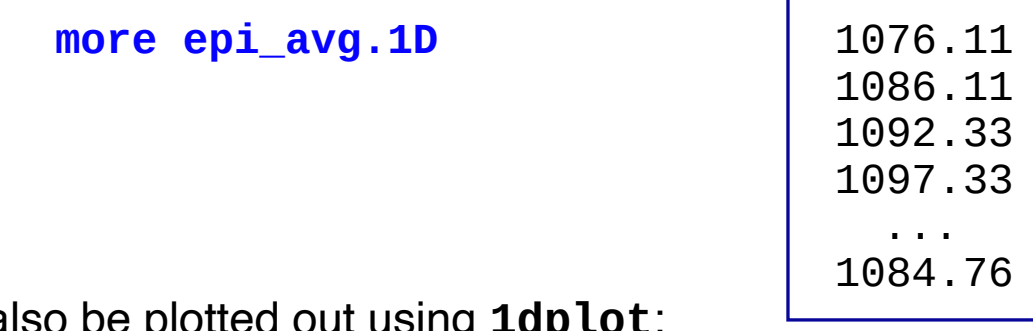

Data can also be plotted out using **1dplot**:

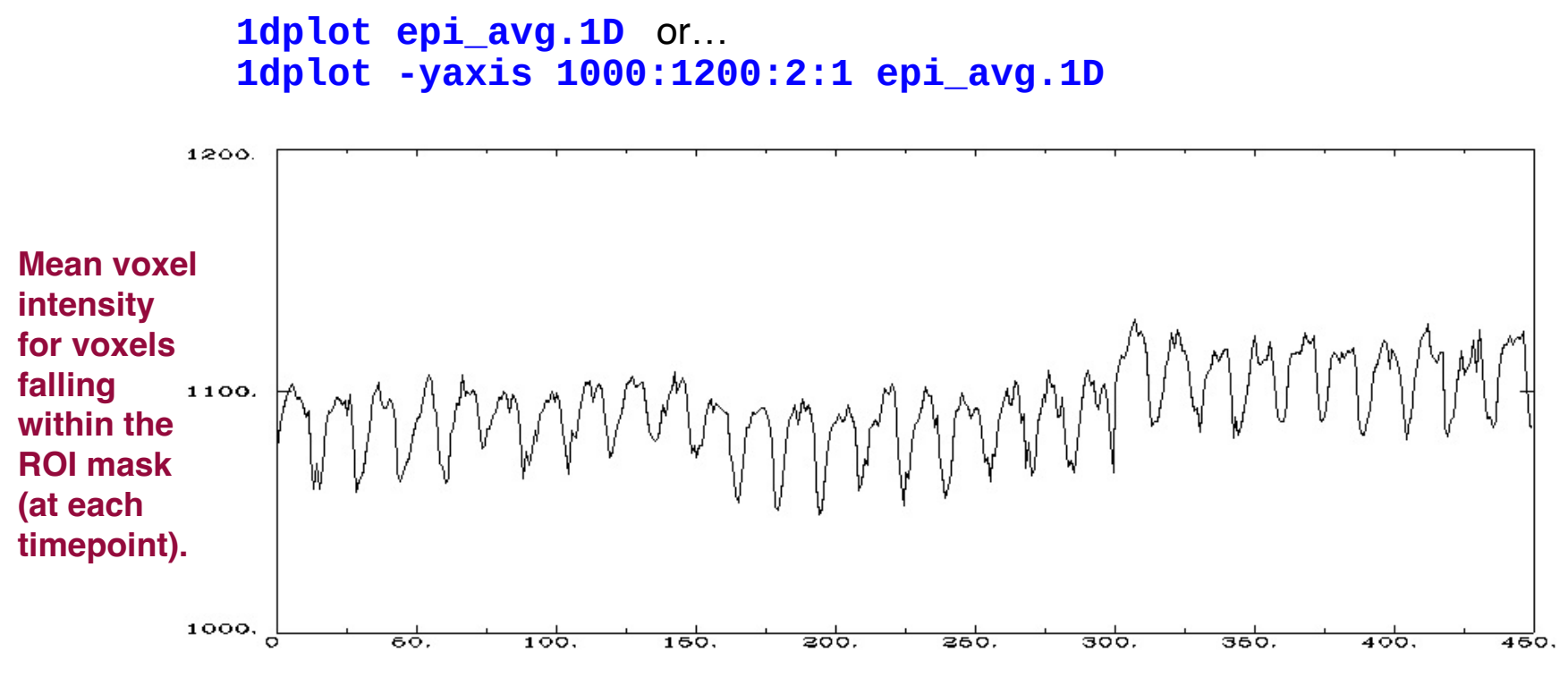

**3 concatenated EPI runs, Timepoints (0-449)**

**-20-**

## • **3dmaskdump**

- D Program that dumps out all voxel values in a dataset that fall within the ROI of a given mask dataset
- Class example:

 **3dmaskdump -noijk -mask anat\_roi\_resam+orig \ 'func\_slim+orig[2]' > Vrel-tstats.txt**

 The output appears in the shell (unless you redirect it (**>**) into a text file). This example shows one column of numbers, representing the voxel values for functional sub-brick #2 ('Visual-reliable' t-values) that fall within the ROI mask:

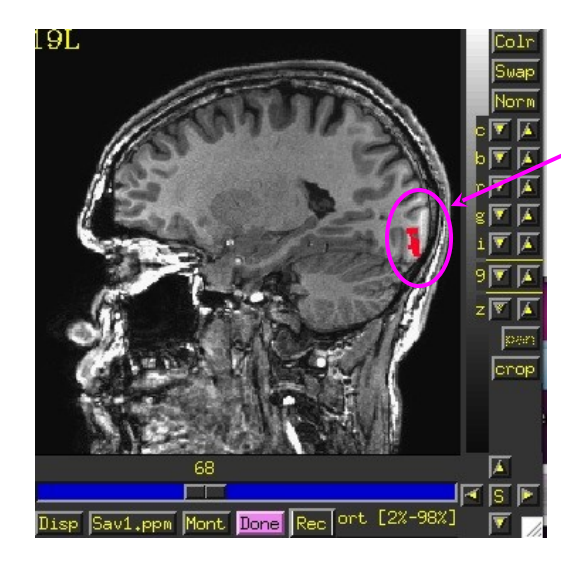

**Dump out the voxel values from the functional**  dataset, sub**brick #2, but only for those voxels that fall within the ROI mask.**

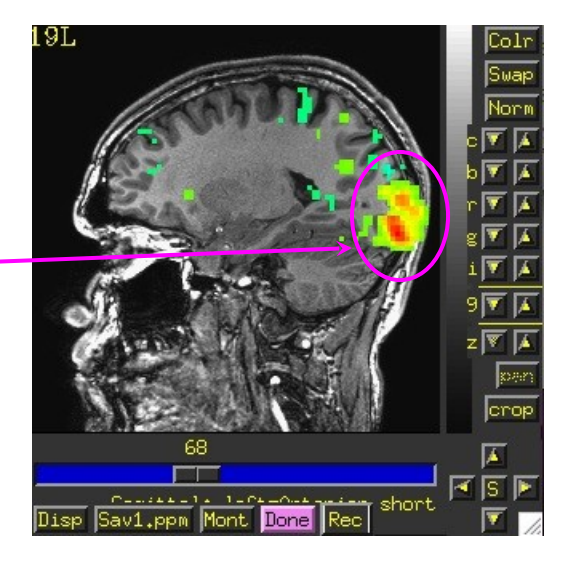

- $\Box$  More than one sub-brick can be chosen at a time (e.g., func\_slim+orig'[2,4-6'])
- Main application of **3dmaskdump** is to dump out the data or functional values that match an ROI so they can be processed in some other program (e.g., Microsoft Excel)
- If **-noijk** option is omitted, each output line starts with ijk-indexes (i.e., location) of the voxel
	- Program **3dUndump** can be used to create a dataset from a text file with ijk-indexes and dataset values

## • **3dROIstats**

- $\Box$  Program to compute separate statistics for each ROI in a dataset
	- $E.g.$  Mean can be computed for several ROIs separately and simultaneously
	- This differs from **3dmaskave** because the ROIs within a single mask are not collapsed and then averaged. Here the averages are done separately for each ROI within the mask dataset
- □ Averaging is done over each region defined by a distinct numerical value in the ROI dataset

### **3rois+orig**

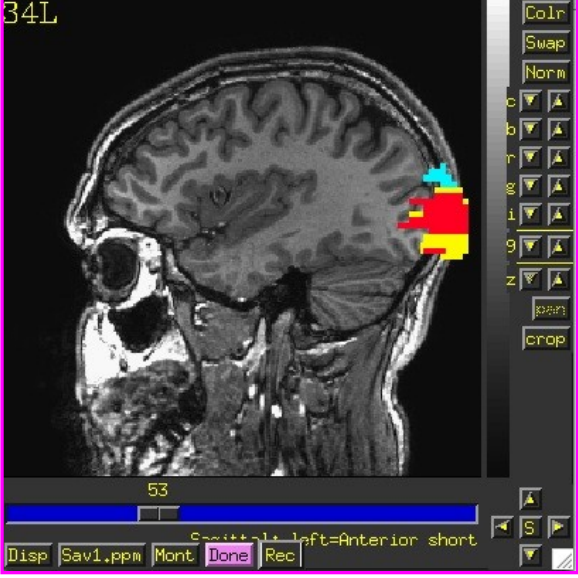

ROI 1: Left Superior Occip. Gyrus (blue)

ROI 2: Left Middle Occip. Gyrus (red)

3: Left Inferior Occip. Gyrus (yellow)

Example:

## **3dROIstats -mask 3rois+orig func\_slim+orig'[0]'**

Output shown in the shell (use **>** command to save into to a text file):

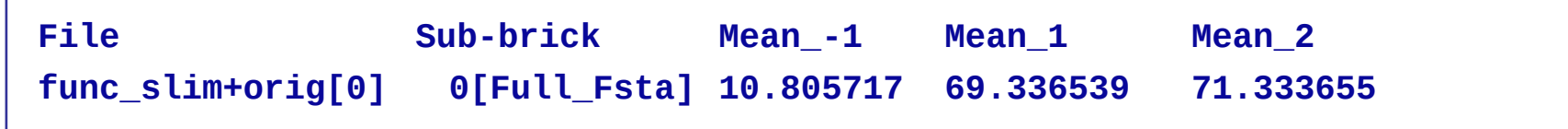

- The **Mean\_1** column is the average over the ROI whose mask value is "1". The average is calculated for voxels from our functional dataset **func\_slim+orig**, that fall within the ROI. Averages are computed at subbrick #0
	- Means have also been computed for ROIs whose mask value is "2" (Mean\_2) and "3" (Mean\_3)
- Very useful if you create ROI masks for a number of subjects, using the same number codes for the same anatomical regions (e.g., 1=hippocampus, 2=amygdala, 3=superior temporal gyrus, etc.)
- You can load the output of **3dROIstats** into a spreadsheet for further analysis (e.g., statistics with other subjects' data)

**-23-**

# Method 2: Creating ROI datasets from Activation Maps

- ROI masks derived from functional data can be made by finding contiguous supra (above) threshold voxel clusters in an activation (functional) map and then converting each cluster into a ROI with a separate data value
	- These ROIs can then be used as starting points for some analysis
- Example:

```
cd AFNI_data6/roi_demo and launch afni &
```
Let's pick select some criteria that will determine how big our voxel clusters will be. Any voxels that survive these criteria will be part of our ROI mask(s)

Select UnderLay: **anat+orig**

Select OverLay: **func\_slim+orig**

- --> Define OLay & Threshold: **Sub-brick 0 (Full-F)**
- --> Set Threshold to **F 99.0**
- --> To be part of a cluster, voxels must be right next to each other, **rmm = 2.75**
- --> Clusters must be 200+ voxels in size

2.75 x 2.75 x 3.0 = 22.69 x 200 = **vmul = 4538**

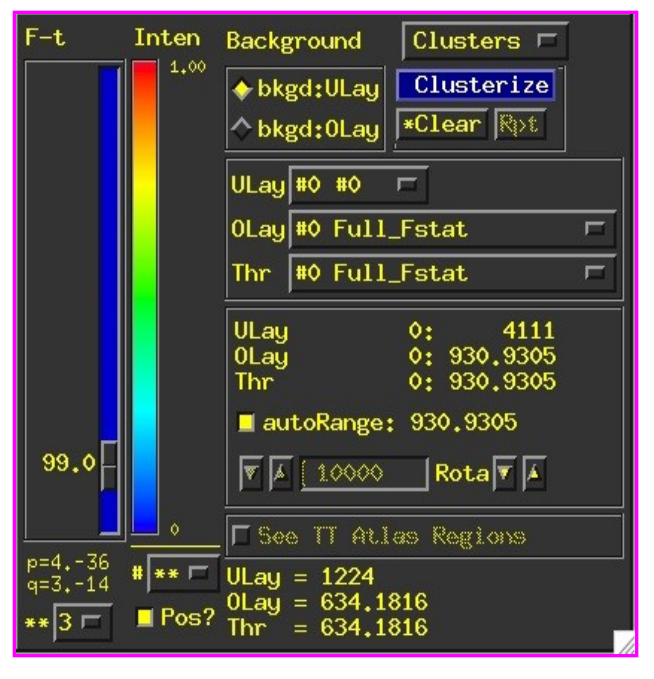

**-24-**

## **Clusterize**

• The **Clusterize** button on the main AFNI graphical interface gives users a quick and easy way to locate clusters of activity in a functional dataset. Once the user sets the clusterize parameters, a complete cluster "report" is given, which details the number of clusters found, based on these parameters.

 $1: 1762$  vox  $+19.3$ 

 $+78.0$ 

2: 327 vox +52.3 +6.5 +12.3 Jump Flash Plot Save

Done

-5.7 Jump Flash Plot Save

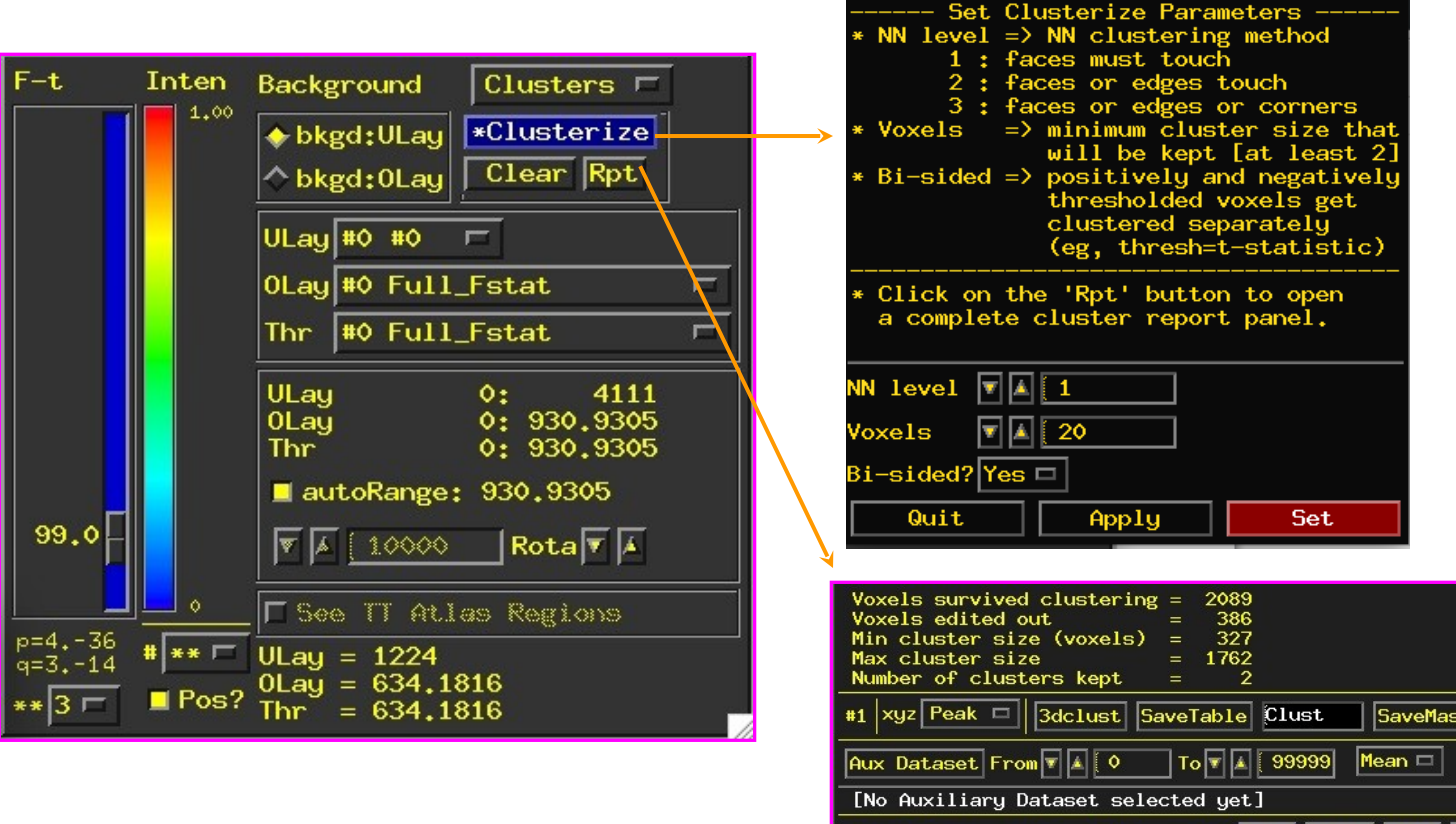

### **Cool Clusterize Features**

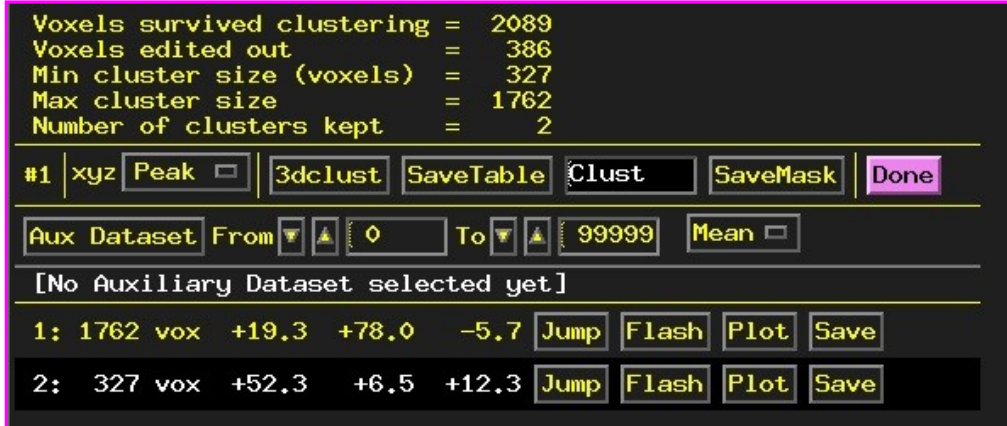

**Jump:** sets the crosshairs to the designated xyz coordinates (default is the peak of the ROI cluster)

**Flash:** flashes the cluster voxels in the image viewer

**SaveMask:** Click on this button to write clusters to a mask dataset called **Clust\_mask+orig**

**Plot/Save:** Allows user to load a 3D+time dataset (Aux Dset button) and plot the avg time series over a cluster. Plot can be saved in .jpg or .png format.

#### **Clust\_mask+orig**

Cluster Mean:  $144$ left=Left

E.g., 3D+time dataset **rall\_vr+orig** loaded and avg time series plotted for voxels within Cluster #1AFNI\_data6/roi\_demo/rall\_vr+orig.HEAD[0..449] TR index

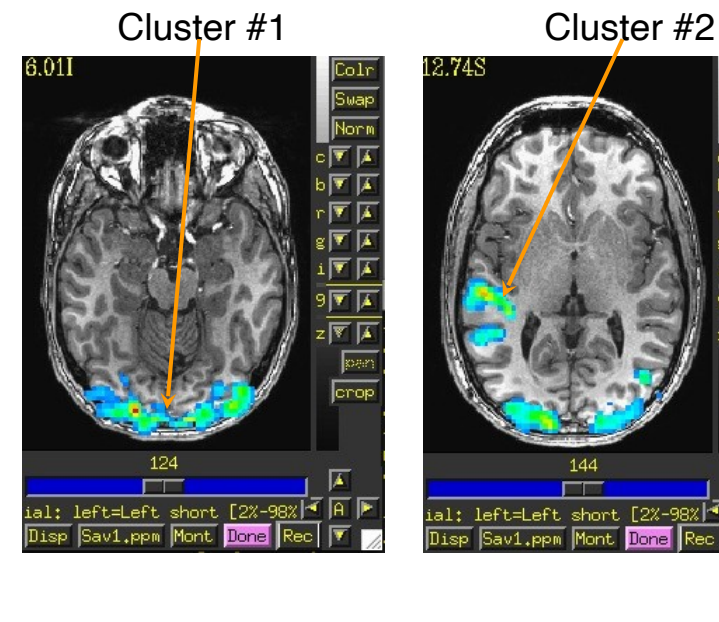

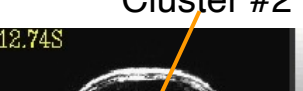

144

left=Left short [2%-98%

# 12.74S

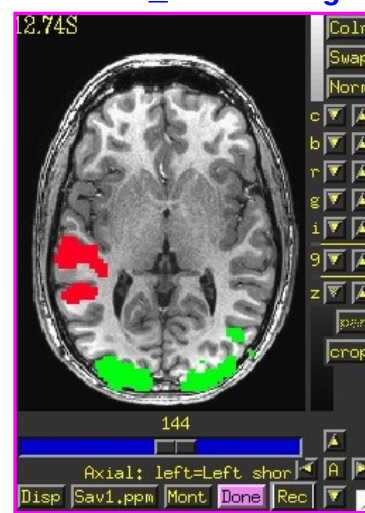

**-27-**

### **3dClusterize**

- The program **3dClusterize** looks for clusters of activity that fit the criteria set on the command line to get report and and cluster datasest -- similar to 3dclust and 3dmerge
- Example:

### **3dClusterize -clust\_nvox 200 -bisided -2 2 -ithr 2 -idat 1 -NN 1 -inset func\_slim+orig. -pref\_map myclusters**

The above command tells 3dClusterize to find potential cluster volumes for dataset func\_slim+orig, sub-brick #2, where the threshold has been set to 2.0 (i.e., ignore voxels with an activation threshold absolute value <2.0). Voxels must be facing each other in the cluster, and cluster volume must be at least 200 voxels (these are not guidelines, just an example!).

#### # Cluster report

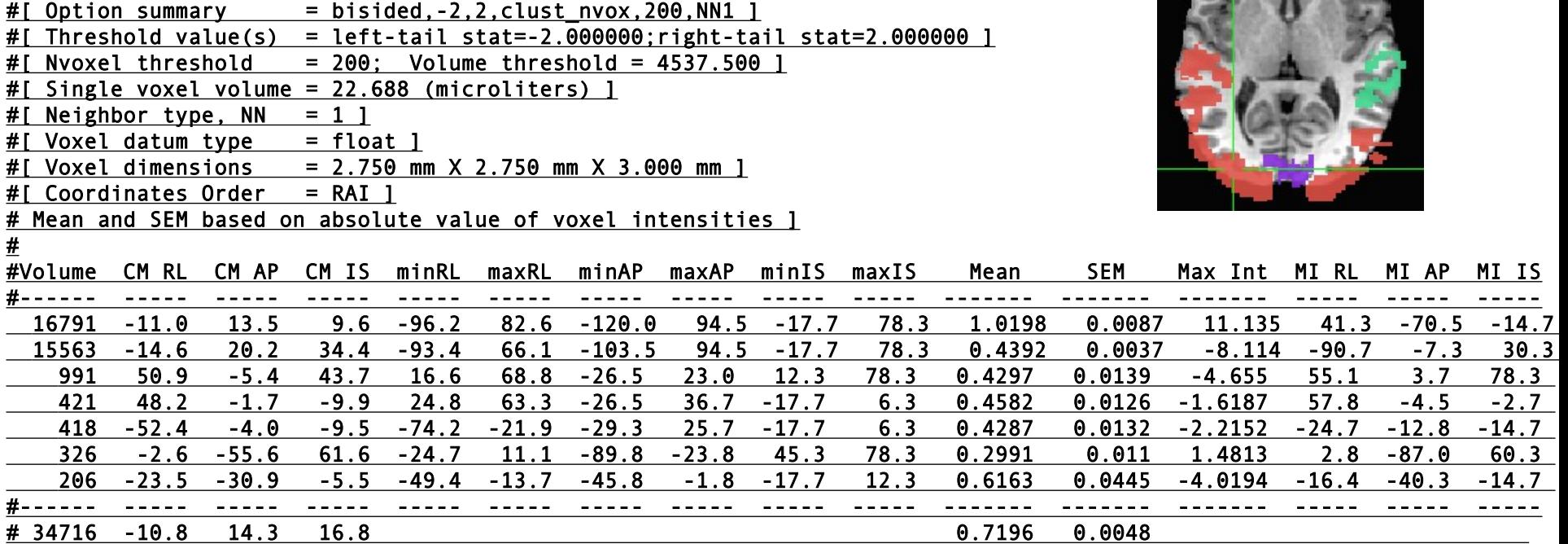

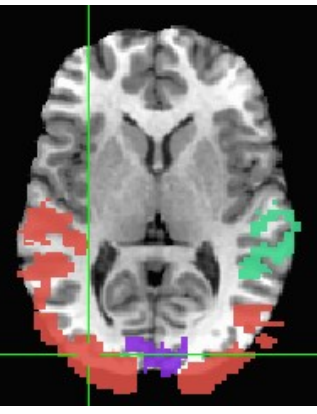

# Getting around with spheres

Another way to use cluster results – make spheres from the cluster peaks or centers of mass

**Try this:** adwarp -apar anat+tlrc -dpar func\_slim+orig –dxyz 3

In afni GUI, select Underlay: anat, Overlay: func\_slim Switch view to Talairach Overlay to vrel\_coef, Threshold to vrel\_tstat Clusterize, and Save Tabl 1dcat Clust\_table.1D'[4..6]' > Clust\_PeakXYZ.1D 3dUndump -srad 7.5 -master func\_slim+tlrc -orient RAI \ -prefix clust\_spheres -xyz Clust\_PeakXYZ.1D

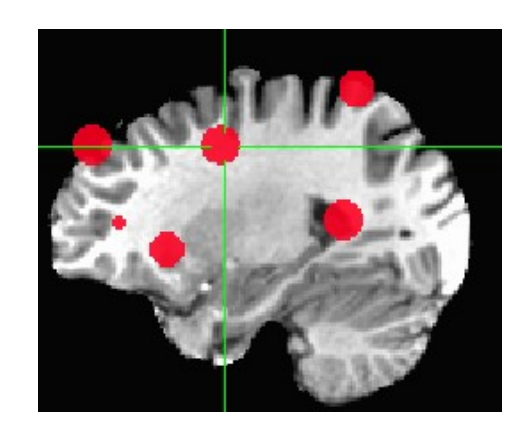

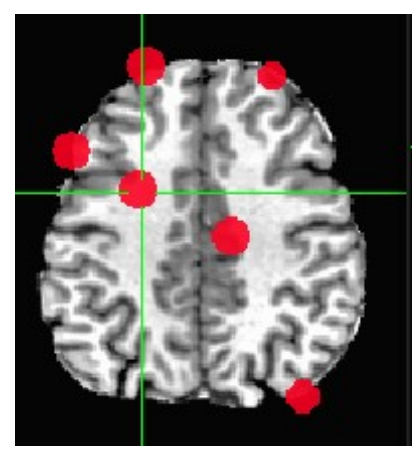

# Method 3: Creating ROI datasets from Atlases: AFNI program **whereami**

- AFNI comes with a collection of atlas datasets
	- Stored in same directory with binaries, user face files, and so on
		- Have you tried example #2 from **imcat -help** ?
	- Atlas dataset names are of the form **TT\_something+tlrc.HEAD / .BRIK**
- The **whereami** command line program can create a mask dataset using an atlas dataset and a name of a region stored inside the atlas dataset
- Example:

## **whereami -mask\_atlas\_region TT\_Daemon:left:hippocampus \ -prefix Lhip**

- Produces a mask dataset named **Lhip+tlrc.HEAD / .BRIK** containing the voxels defined in the Talairach Daemon as being in the left hippocampus
- $\Box$  To see ALL the regions available in all the atlases, type the command

```
whereami -show_atlas_code | less
```
- You could create multiple masks this way and then combine them into a multiregion ROI mask using **3dcalc**
- You may want to use such automatic atlas-generated masks as a starting point for custom editing of the mask for each subject (using **Draw Dataset** plugin)

**-29-**

• **whereami** can provide the user with more detailed information regarding the output of **3dClusterize**

 $\Box$  For instance, say you want more information regarding the center of mass voxels from each cluster (from the 3dclust output). I.e., where do they fall approximately within the atlases?

**3dClusterize -clust\_nvox 200 -bisided -8.0 8.0 -ithr 2 -idat 1 - NN 1 -inset func\_slim+orig. -quiet > visual\_clusters.1D**

**whereami -coord\_file clusts.1D'[1,2,3]' -tab | less** $_{\text{Center of mass output,}}$ 

++ Input coordinates orientation set by default rules to RAI +++++++ nearby Atlas structures +++++++

Original input data coordinates in TLRC space

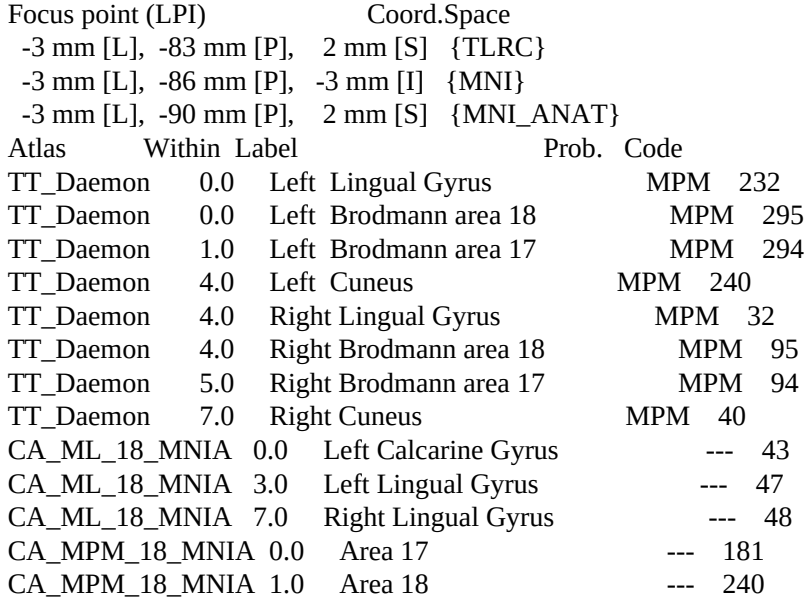

columns 1,2,3, from 3dClusterize, Clusterize plugin or 3dclust reports.

Shown: Cluster #1's coordinates according to various atlases (TT, MNI, etc), as well as the name of the anatomical structure that is located at or near these coordinates (varying by atlas)

**-30-**

- **whereami** can extract ROIs for various atlas regions using symbolic notation **whereami -mask\_atlas\_region TT\_Daemon:left:amy**
	- The above command will use the Talairach-Tourneaux atlas (**TT\_Daemon:**) to create an ROI of the left amygdala (**left:amy**).
		- See **whereami -help** for more details regarding available atlases
	- Result: An ROI dataset called **TT\_Daemon.amy.l+tlrc.HEAD/BRIK:**

### ULay: **anat+tlrc** OLay: **TT\_Daemon.amy.l.tlrc**

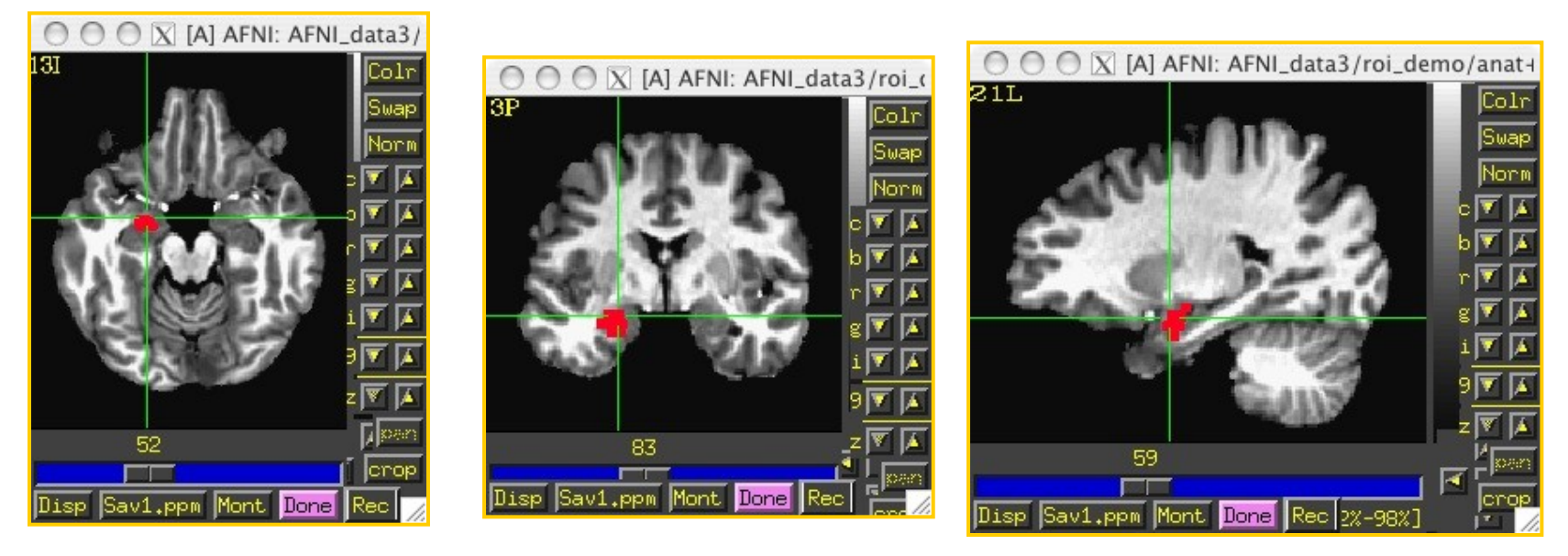

• **whereami** can report on the overlap of ROIs with atlas-defined regions

### **whereami -omask anat\_roi+tlrc**

```
++ Input coordinates orientation set by default rules to RAI
++ Input coordinates space set by default rules to TLRC
++ In ordered mode ...
++ Have 2 unique values of:
   0 \quad 1++ Skipping unique value of 0
++ Processing unique value of 1
      195 voxels in ROI
^{++}195 voxels in atlas-resampled mask
^{++}Intersection of ROI (valued 1) with atlas TT Daemon (sb0):
   89.2 % overlap with Middle Occipital Gurus, code 33
   6.7 % overlap with Middle Temporal Gurus, code 35
   95.9 % of cluster accounted for.
Intersection of ROI (valued 1) with atlas TT_Daemon (sb1):
   19.5 % overlap with Brodmann area 37, code 113
   1.5 % overlap with Brodmann area 19, code 96
   21.0 % of cluster accounted for.
      195 voxels in atlas-resampled mask
^{++}Intersection of ROI (valued 1) with atlas CA_N27_MPM (sb0):
   1.5 % overlap with hOC5 (V5 / MT+), code 110
   1.5 % of cluster accounted for.
^{++}195 voxels in atlas-resampled mask
Intersection of ROI (valued 1) with atlas CA_N27_ML (sb0):
   61.0 % overlap with Right Middle Occipital Gyrus, code 52
   20.0 % overlap with Right Middle Temporal Gyrus, code 86
   --- - -81.0 % of cluster accounted for.
```
**-32-**

• You can also specify atlas-based ROI masks directly like this:

## **3dmaskave -mask TT\_Daemon:left:hippocampus func\_FullF+tlrc**

- $\Box$  In the above single command, 2 things will occur:
	- 1. The Talairach-Tourneaux atlas will be used to create an ROI mask of the left hippocampus, which will be applied to the dataset **func\_FullF+tlrc** (note: this dataset has one sub-brick in it - small and simple, for demo purposes).
	- 2. A mean will be calculated for the voxels in dataset **func\_FullF+tlrc** that fall within the ROI mask.
- $\Box$  Output from above command shows up on the terminal like this:

```
++ 3dmaskave: AFNI version=AFNI_2007_05_29_1644 (Jul 10 2007) [32-bit]
+++ 1112 voxels survive the mask
3.59374 [1112 voxels]
```
### **Or**

**3dcalc -prefix nice\_roi \**

```
 -a 'CA_N27_ML::hippo' -b 'func_FullF+tlrc' \
```

```
 -expr '(step(a)*b)'
```
D Result:

### ULay: **anat+tlrc** OLay: **nice\_roi+tlrc**

F-stat voxels in func dataset that fall within the TT left hippocampus ROI

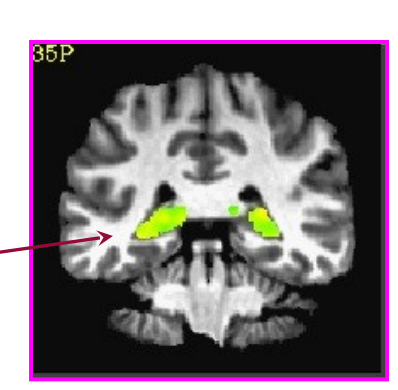

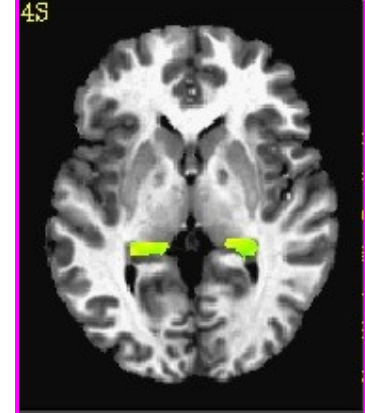

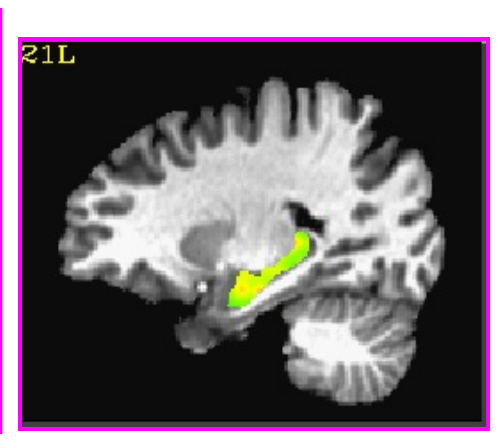

- Above examples use a feature of the AFNI software package to create datasets from atlas regions on the fly
	- $\Box$  Creation of a 0-or-1 mask dataset *directly* on the command line using a dataset name of the form **Atlas\_name:Hemisphere:Region\_name**
	- Using this feature, you don't have to create the mask using the **whereami** program and then use it later— you can create it and use it at the same time
- Example 9 from **3dcalc -help**:

Compare the left and right amygdala between the Talairach atlas, and the CA\_N27\_ML atlas. The result will be **1** if a voxel is marked as amygdala in the **TT\_Daemon** only, **2** if it is marked as amygdala in the **CA\_N27\_ML** only, and **3** where they overlap.

 **3dcalc -a 'TT\_Daemon::amygdala' \ -b 'CA\_N27\_ML::amygdala' \ -expr 'step(a)+2\*step(b)' \ -prefix compare.maps**

> Note: **compare.maps+tlrc** displays the TT amygdala (value=1) in green, the N27 amygdala (value=2) in orange, and the overlap between the two atlases (value=3) in red.

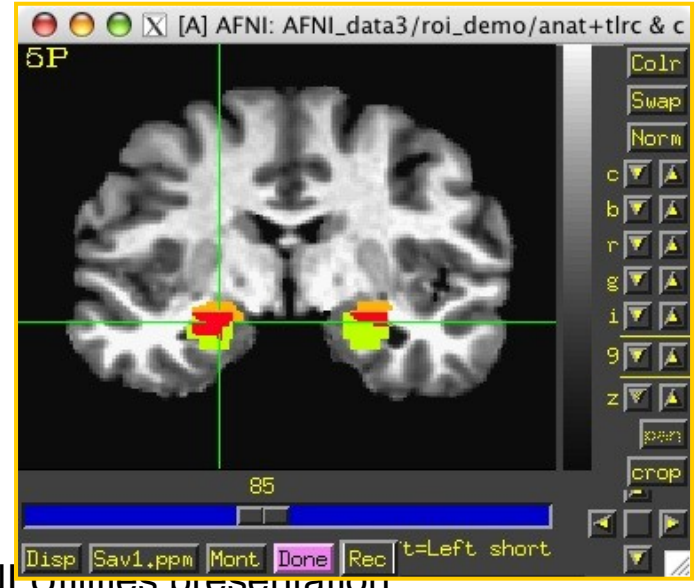

**For more information about 3dcalc**, see the AFNI Utilities presentation

**-34-**

# *Back to the "Original"* Standard Space to Native Subject Space

Useful for putting atlas regions into the native space

## **Affine transformations only (@auto\_tlrc)** – 3 ways to "inverse talairach": # **3dAllineate**

cat\_matvec -ONELINE anat+tlrc::WARP\_DATA > tlrc.aff12.1D 3dAllineate -1Dmatrix\_apply tlrc.aff12.1D -prefix invtlrc3dAl+orig  $\setminus$ -source anat+tlrc -master anat+orig

## # **3dWarp**

cat\_matvec anat+tlrc::WARP\_DATA > tlrc.1D 3dWarp -matvec\_out2in tlrc.1D -prefix invtlrc\_3dWarp+orig \ -gridset anat+orig anat+tlrc 3drefit -view orig invtlrc\_3dWarp+tlrc.

# **3dfractionize** - slow but useful voting option for multiple ROIs # and manual Talairach transformations 3dfractionize -input anat+tlrc -warp anat+tlrc –preserve  $\setminus$ -prefix invtlrc\_3dfrac -template anat+orig

# *Back to the "Original" 2* Standard Space to Native Subject Space

**Nonlinear and Affine transformation combinations** – multi-ways to "inverse talairach":

# getting data to a standard space with  $@$  auto\_tlrc and auto\_warp.py # affinely align to template with  $@$  auto\_tlrc @auto\_tlrc -base  $TT$ \_N27+tlrc -input strip\_shift+orig. -no\_ss \ -init\_xform AUTO\_CENTER # nonlinearly align to template auto\_warp.py -skip\_affine -base TT\_N27+tlrc -input strip\_shift+tlrc

## # **3dNwarpApply**

cat\_matvec -ONELINE "strip\_shift+tlrc::WARP\_DATA" > at\_shift.1D # one step concatenate and apply

 $3dNwarpApply -prefix tw3 \ \ \ \ \ \ \ \$ -nwarp 'at\_shift.1D INV(awpy/anat.un.aff.qw\_WARP.nii)'  $\setminus$ -source awpy/strip\_shift.aw.nii \

-master strip\_shift+orig.

# *Back to the "Original" 2b* Standard Space to Native Subject Space

# **Nonlinear and Affine transformation combinations** – # **3dNwarpCat**

```
3dNwarpCat -prefix anat_total_WARPINV2 \
   -warp2 'INV(anat_qw9_WARP+tlrc)' -warp1 'at.1D'
3dNwarpApply -prefix anat_backtoorig2 \
   -nwarp anat_total_WARPINV2+tlrc. \
   -source anat_qw9+tlrc -master anat+orig
```
# *Back to the "Original" 2c* Standard Space to Native Subject Space

# **@SSwarper**

```
# move native to standard space
# for ROIs only, use NN interpolation
# (remove that line for continuous data
3dNwarpApply \
-nwarp 'anatQQ.sub007 WARP.nii anatQQ.sub007.aff12.1D'
-prefix roi standard space.nii.gz
-source native2.nii.gz \
-interp NN \
-master ~/abin/MNI152 2009 template SSW.nii.gz
# move native to standard space - added -iwarp
3dNwarpApply -iwarp \
-nwarp 'anatQQ.sub007 WARP.nii anatQQ.sub007.aff12.1D'
-prefix atlas native space.nii.gz
-source atlas.nii.gz \
-interp NN \
-master myanat.sub007.nii.gz
```
# Circularity – "double dipping"

Using results from one set of data to limit the data in that same set.

- FMRI example:
- •Find largest differences with some threshold between groups A and B
- •Create ROIs from those differences
- •Show differences between ROIs for the same two groups showing that indeed A is very different from B with a p-value of 0.05. They're different because they're different.

•Solution : Use ROIs from independent data: Atlas regions, locator tasks, other subjects

# **-40ROIs from Locator session day 1 applied to session day 2 EPI -**

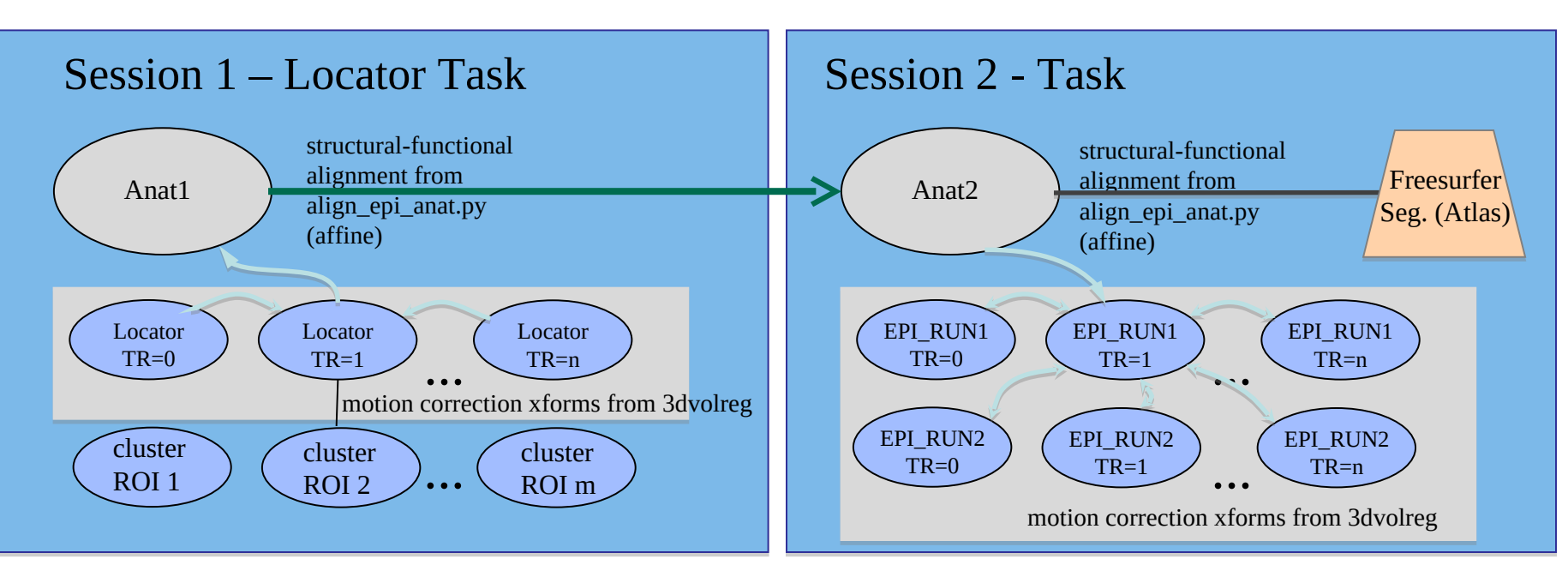

align\_epi\_anat a2 to  $e2 \Rightarrow a2e2$ .aff12.1D align epi anat a1 to  $a2 \Rightarrow a1a2.$ aff12.1D align\_epi\_anat L1 to a1  $\Rightarrow$  L1a1.aff12.1D

Resource Dataset Known or User-defined transformations Transformation Same space / cat matvec a2e2.aff12.1D a1a2.aff12.1D L1a1.aff12.1D  $>$  L1e2.aff12.1D 3dAllineate -1Dmatrix\_apply L1e2.aff12.1D –final NN –prefix ROI1\_e2 \ -base epi\_run1+orig'[1]' –input ROI1+orig e2 -> a2  $\Rightarrow$  a2 -> a1  $\Rightarrow$  a1 -> L1 e2 -> L1

Identity xform